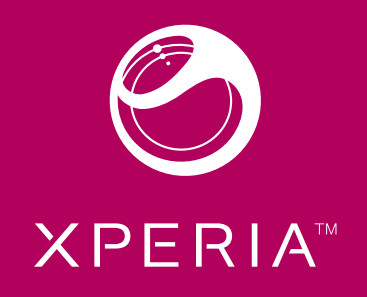

# X8 Guía del usuario, versión breve

# Guía del usuario del teléfono

Para acceder a la Guía del usuario del teléfono 1 En la Pantalla de inicio, arrastre **A** hacia arriba.

Su teléfono contiene una Guía del usuario ampliada. La Guía del usuario ampliada también está disponible en *www.sonyericsson.com/support*.

- 2 Busque y puntee Guía de usuario.
- Si la tarjeta de memoria suministrada no está insertada en el teléfono, puede acceder a la Guía del usuario seleccionando la opción Guía usuario en línea después de puntear Guía de usuario en el paso 2.

# Aplicación de asistencia al usuario

La aplicación de asistencia al usuario es su ventana a la asistencia de Sony Ericsson. Vea vídeos de procedimientos, obtenga las noticias de asistencia más recientes, acceda a la zona de asistencia y obtenga el software más reciente para su teléfono.

Para abrir la aplicación de asistencia al usuario<br>• En la **Pantalla de inicio**, roce la lista horizontal de widgets y puntee Asistencia a usuario ?.

#### Más experiencias. Descubra cuáles.

Visite *www.sonyericsson.com/support* para obtener más información acerca de su teléfono.

2

#### Información importante Antes de usar el teléfono móvil, lea el folleto *Información importante*.

Algunos de los servicios y funciones descritos en la presente Guía del usuario no están disponibles en todos los países/ regiones ni son compatibles con todas las redes y/o proveedores de servicios en todas las zonas. Esto también se aplica sin limitaciones al número GSM de emergencia internacional 112. Póngase en contacto con su operador de red o proveedor de servicios para averiguar la disponibilidad de servicios o funciones específicos y cuándo es necesario aplicar tasas adicionales de acceso o de uso.

## Montaje y preparación

# Para extraer la tapa de la batería

- Inserte la punta del dedo o un objeto fino en la abertura lateral del teléfono, entre el teléfono y la tapa de la batería, y retire la tapa lentamente.
- No use objetos afilados que puedan dañar las piezas del teléfono.

3

# Para insertar la tarjeta SIM y la tarjeta de memoria

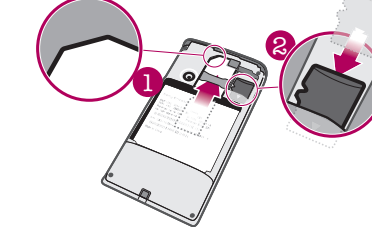

• Introduzca la tarjeta SIM y la tarjeta de memoria con los contactos dorados mirando hacia abajo. Para insertar la batería

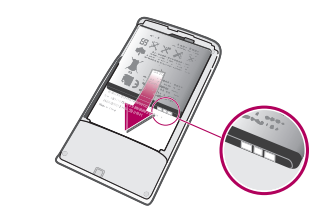

4

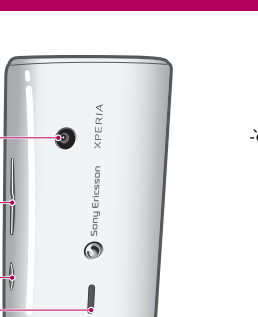

Para colocar la tapa de la batería

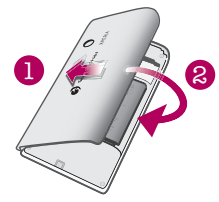

1 Fije el lateral izquierdo de la tapa de la batería alineándola con los orificios situados en el lateral trasero izquierdo del teléfono. 2 Presione el lateral derecho de la tapa de la batería para encajar la tapa en su sitio.

#### Encender y apagar el teléfono

- Para encender el teléfono<br>1 Mantenga pulsada la tecla  $\mathbb{O}/$ n situada en la parte superior del teléfono.
- 2 Pulse PP para desbloquear la pantalla. 3 Introduzca el PIN de su tarjeta SIM cuando se le solicite, y
- seleccione Aceptar. 4 La primera vez que encienda el teléfono, siga las instrucciones de la guía de configuración.
- El operador de red le suministrará el código PIN. Si se equivoca al introducir el PIN de la tarjeta SIM y desea corregirlo, pulse  $\infty$ .

Atrás • Regresa a la pantalla anterior. • Cierra el teclado en pantalla, un cuadro de diálogo, un menú de opciones o el panel **Notificaciones** 

5

Para apagar el teléfono

1 Mantenga pulsado  $\mathbb{O}/\mathbf{H}$  hasta que aparezca el menú de opciones.<br>2 En el menú de opciones, puntee Apagar.

3 Puntee Aceptar.

Para activar la pantalla

 $\cdot$  Pulse  $\omega$  / $\pi$ 0.

### Iniciar el teléfono por primera vez

Hay un mensaje pendiente o una llamada perdida.

La primera vez que inicie su teléfono, una guía de configuración lo ayuda a introducir los ajustes esenciales del teléfono y a configurar sus cuentas de correo electrónico y de servicios en línea. Es también un buen momento para utilizar Sony Ericsson Sync y sincronizar sus contactos antiguos con su nuevo teléfono o para importar contactos desde una tarjeta SIM. También puede acceder a la guía de configuración más adelante desde el menú Ajustes.

#### Para establecer el idioma

Estado del LED Verde

- 1 Desplácese por la lista de idiomas disponibles.
- 2 Puntee el idioma que desee usar en su teléfono. El idioma se marcará.<br>**3** Puntee **Guard.**
- 
- Si selecciona un idioma equivocado y no puede leer el texto de los menús, diríjase a *www.sonyericsson.com/support* para obtener ayuda.

Para configurar Timescape™ para que funcione con Twitter™ 2 Puntee Nombre de usuario, introduzca su nombre de usuario

#### Ajustes para mensajes e Internet

Para enviar texto y mensajes multimedia y acceder a Internet, debe tener una conexión de datos móvil 2G/3G y los ajustes correctos. Hay varias formas de obtener esos ajustes:

1 En la guía de configuración, puntee Sincron..<br>2 Puntee Sony Ericsson Sync. 3 Introduzca su nombre de usuario y su contraseña y luego

5 Pulse  $\leq$  para volver a la guía de configuración.

6

- Inserte la batería con las etiquetas de uso de la batería mirando hacia abajo y los conectores mirándose entre sí.
- Verde parpadeante

*July 22, 2010 22:40:04* 1 En la guía de configuración, puntee Twitter.

#### Para configurar su teléfono para usar los servicios de Google™ 1 En la quía de configuración, puntee Cuenta Google

- *July 22, 2010 22:40:04* 6 Pulse para volver a la guía de configuración.
- Cuando esté ajustando la hora, puede alternar entre los formatos de 12 y 24 horas. Si desea usar AM y PM, debe anular la selección de Formato de 24 horas.
- Con la mayoría de las redes y los operadores de telefonía móvil, los ajustes de Internet y de mensajería vienen preinstalados en el teléfono. Así, puede empezar a utilizar Internet y a enviar mensajes directamente.
- En algunos casos, tendrá la opción de descargar los ajustes de Internet y de mensajería la primera vez que encienda el teléfono. Estos ajustes también se pueden descargar más
- adelante desde el menú Ajustes.<br>• Puede añadir y cambiar manualmente los ajustes de Internet y de red de su teléfono en cualquier momento. Póngase en contacto con su operador de red para obtener información detallada acerca sus ajustes de Internet y mensajería.

#### Para importar contactos desde la tarjeta SIM

- 1 En la guía de configuración, puntee Correo electrónico. 2 Puntee **Dirección de correo elect.**, introduzca su dirección de correo electrónico y puntee Siguien.
- 3 Introduzca su contraseña y puntee Hecho.
- 4 Puntee Continuar.
- 5 Si el teléfono no puede descargar los ajustes para su cuenta de correo electrónico automáticamente, introdúzcalos manualmente.
- Si debe introducir los ajustes manualmente, póngase en contacto con su proveedor de servicios de correo electrónico para obtener los ajustes de cuenta adecuados. Por ejemplo, necesitará saber si el tipo de cuenta es POP3 o IMAP.

#### Para configurar Timescape™ para que funcione con Facebook™ 1 En la guía de configuración, puntee **Facebook**.

- 2 Puntee Nombre de usuario, introduzca su nombre de usuario
- de Facebook™ y puntee Siguien..<br>3 Introduzca su contraseña y puntee Hecho.

- Cuando copia contactos desde un teléfono a una tarjeta SIM, la cantidad y el tipo de información de cada contacto que puede transferir están limitados. Para obtener más ayuda sobre cómo copiar contactos entre dos teléfonos, diríjase a *www.sonyericsson.com/support* desde su ordenador.
- 1 Cuando inicia su teléfono por primera vez, el asistente de configuración le pregunta si desea importar los contactos de SIM. Puntee Import. contactos.
- 2 Cuando se le solicite que confirme si desea importar sus contactos desde la tarjeta SIM al teléfono, puntee Sí.

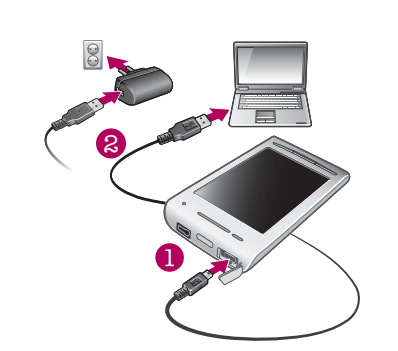

**La Francia de Tricho**<br>La **Pantalla de inicio** es el punto de inicio de su teléfono. Puede personalizar la Pantalla de inicio. Para ello, puede añadir widgets o cambiar el fondo y las aplicaciones de las esquinas.

#### Para establecer la hora y la fecha

1 En la guía de configuración, puntee **Hora y fecha**. 2 Anule la selección de la casilla de verificación **Automático**, en

Para ver la pantalla de inicio ampliada • Arrastre el dedo hacia los bordes de la pantalla. Para cambiar el fondo de la pantalla de inicio  $1$  Pulse  $\mathbb{H}$ . 2 Puntee Cambiar fondo.

- caso de que se encuentre marcada. 3 Puntee Establecer fecha o Establecer hora.
- $\frac{4 \text{ Puntee}}{4 \text{ O}}$  para ajustar la fecha o la hora y los minutos.
- 5 Puntee Establecer.

2 Puntee Organizar widgets > Añadir widget. 3 Seleccione un widget de la lista. 4 Pulse < para salir del modo de edición.

7

Uso de las teclas del teléfono*July 22, 2010 22:40:06*

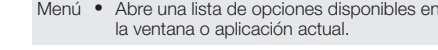

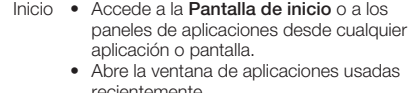

#### Para cerrar el panel Notificaciones  $\bullet$  Pulse  $\leftarrow$ .

14

Para cargar el teléfono mediante el adaptador de corriente • Conecte el teléfono a una toma eléctrica mediante el cable USB y el adaptador de corriente.

Puede crear paneles nuevos y organizar las aplicaciones según sus preferencias.

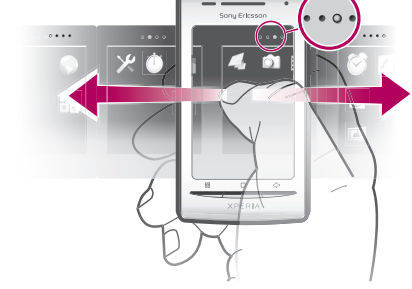

- Para cargar el teléfono mediante un ordenador
- 1 Conecte el teléfono a un puerto USB de un ordenador mediante el cable USB que se incluye con el kit del teléfono. 2 Puntee Cargar teléfono.

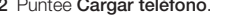

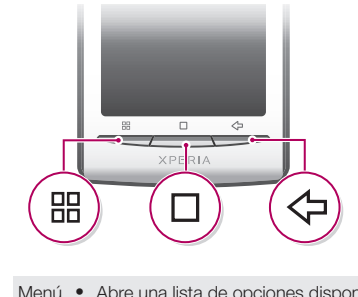

• • • • Indica cuál es el panel de aplicaciones en que se encuentra.

13

- En la Pantalla de inicio, arrastre **A** hacia arriba.
- En la Pantalla de inicio, puntee ...
- Roce la Pantalla de inicio hacia arriba.  $\bullet$  En la Pantalla de inicio, pulse  $\Box$ .
- Para examinar los paneles de aplicaciones

• En los paneles de aplicaciones, roce hacia la derecha o hacia la izquierda.

- -

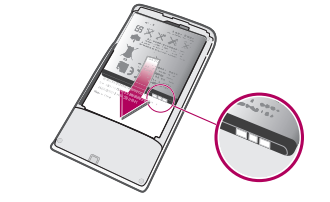

Mientras que el teléfono está cargando pero la carga de la batería aún es baja, el LED no indica las notificaciones pendientes (verde parpadeante).

#### Cargar la batería

**2** Puntee **Organizar iconos**.<br>**3** Mantenga el toque en un elemento hasta que vibre y arrástrelo a una de las esquinas o a otro panel de aplicaciones. Si mueve un elemento del último panel de aplicaciones, el panel

- cambiará al siguiente panel.
- 4 Pulse  $\Leftrightarrow$  para salir del modo de edición.

La batería del teléfono se encuentra parcialmente cargada al comprar el teléfono. Cuando conecte el teléfono a una fuente de alimentación, es posible que transcurran algunos minutos antes de que aparezca el icono de la batería. Puede utilizar su teléfono aunque se esté cargando.

La batería comenzará a descargarse poco después de que se haya cargado completamente y después volverá a cargarse tras un tiempo. Esto se produce para prolongar la duración de la batería y puede provocar que el estado de la carga muestre un nivel inferior al 100%.

12

12 Lente de la cámara

- Casilla de verificación marcada
- Casilla de verificación no marcada  $\checkmark$
- $\overline{\phantom{a}}$ Opción de lista marcada
- **Contract** Opción de lista no marcada

12

13  $\odot$ 14

15

16

13 Tecla de volumen 14 Tecla de la cámara

15 Altavoz

16 Gancho de la correa

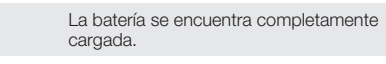

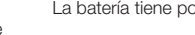

Rojo parpadeante

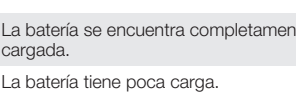

- Cuando se encuentre disponible, puntee  $\textcircled{q}$  o  $\textcircled{q}$  para acercar o alejar el zoom.
- Mantenga el toque y arrastre la imagen hacia arriba o hacia abajo para acercar o alejar el zoom.
- Es posible que tenga que arrastrar el dedo por la pantalla (en cualquier dirección) para que se muestren los iconos del zoom.

Naranja La batería se está cargando. La carga de la batería está entre baja y completa.

11

Si arrastra o da toques rápidos no activará nada en la pantalla.

de Twitter™ y puntee Siguien.. 3 Introduzca su contraseña y puntee Hecho. Para transferir contactos mediante Sony Ericsson Sync Para poder transferir contactos a su teléfono nuevo usando este método, antes debe configurar una cuenta de Sony Ericsson y sincronizar su antiguo teléfono con dicha cuenta. Diríjase a *www.sonyericsson.com/user* para obtener más

información.

puntee Iniciar sesión.

4 Puntee Guard.. Ahora, el teléfono sincronizará los contactos, los eventos del calendario y los favoritos con su cuenta de

Sony Ericsson.

Para salir de la guía de configuración

• Cuando desee salir de la guía de configuración, puntee

1 En la P**antalla de inicio**, arrastre **A** hacia arriba.<br>2 Busque y puntee Ajustes > Ajustes básicos > Guía de

Hecho.

Para acceder a la guía de configuración

configuración.

9

- 2 Puntee Siguiente.
- 3 Puntee Acceder si desea usar una cuenta de Google™ existente o Crear si desea crear una cuenta. Siga las instrucciones en pantalla para terminar de configurar su teléfono con una cuenta de Google™.

#### Para configurar una cuenta de correo electrónico

8

Conozca su teléfono

Descripción general del teléfono

1 Conector para auriculares de

3,5 mm

3 2 1

 $\frac{1}{9}$  10 11

4

2 Tecla de encendido/Bloqueo

#### *July 22, 2010 22:40:06* Para crear un nuevo panel de aplicaciones  $1$  En la **Pantalla de inicio**, pulse  $\frac{10}{100}$ . 2 Puntee Organizar iconos.

de pantalla

 Conector para el cargador/ cable USB Sensor de proximidad Altavoz para el oído LED de notificación Sensor de luz Pantalla táctil Tecla Menú Tecla Inicio Tecla Atrás

10

Un widget es una parte de una aplicación de la Pantalla de inicio. Muestra información importante de una aplicación concreta. Por ejemplo, el widget Sony Ericsson Timescape™ muestra los mensajes recibidos, y el widget Media le permite iniciar la reproducción de música directamente.

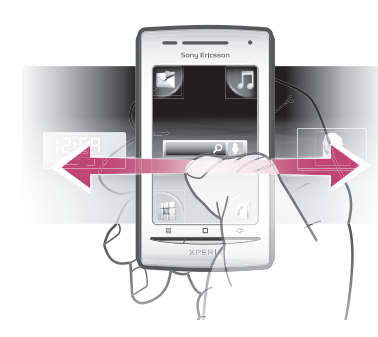

15

#### 3 Seleccione una opción. Para añadir widgets a la pantalla de inicio

Pulse **H.** 

#### Pantalla de inicio *July 22, 2010 22:40:06* Para abrir el panel Notificaciones

#### Barra de estado

La barra de estado que se encuentra en la parte superior de la pantalla muestra información sobre el estado del teléfono y sobre las notificaciones. Los iconos de notificación aparecen en la parte izquierda de la barra de estado y los iconos de estado del teléfono en la parte derecha. Desde la barra de estado, puede acceder al panel de notificaciones.

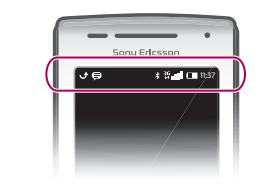

#### Panel Notificaciones

En el panel Notificaciones, los iconos de notificación se muestran en una vista detallada. Puede abrir notificaciones como mensajes, recordatorios o notificaciones de eventos, directamente desde el panel Notificaciones. También puede abrir aplicaciones que estén ejecutándose como el reproductor de música o la radio.

16

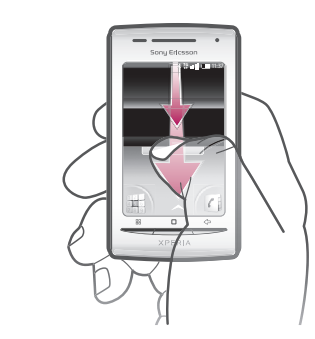

• Arrastre la barra de estado hacia abajo.

#### • Arrastre hacia arriba el panel Notificaciones.

Para abrir una aplicación en ejecución desde el panel

Notificaciones • En el panel Notificaciones, puntee el icono de la aplicación en ejecución para abrirla.

#### Paneles de aplicaciones

Puede acceder a las aplicaciones de su teléfono a través de los paneles de aplicaciones. Para ver los distintos paneles, hay que desplazarse a izquierda y derecha de la pantalla del teléfono.

17

#### Para abrir los paneles de aplicaciones

Puede abrir los paneles de aplicaciones de distintas maneras.

18

3 Mantenga el toque en un elemento del último panel hasta que vibre y, a continuación, arrástrelo a la derecha. 4 Pulse para salir del modo de edición.

#### Para mover una aplicación

# 1 En la **Pantalla de inicio**, pulse **...**

Los elementos de los paneles de aplicaciones no son accesos directos a las aplicaciones, sino las propias aplicaciones. Al mover una aplicación de un panel de aplicaciones a una esquina o viceversa, la propia aplicación se mueve y no se crea un acceso directo. No existen los accesos directos a las aplicaciones.

#### Uso de la pantalla táctil

El teléfono está equipado con una pantalla conductora. Cuando en la pantalla hay humedad, es posible que no funcione correctamente.

#### Para abrir o resaltar un elemento • Pulse el elemento.

#### Para marcar o anular la selección de opciones

• Puntee la casilla de verificación correspondiente o, en algunos casos, el lateral derecho de la opción de lista para marcar o anular la selección de una opción.

19

#### Para hacer una panorámica

• Cuando está opción se encuentre disponible, arrastre la pantalla para hacer una panorámica.

#### Para usar el zoom

 $\overline{\vee}$ 

#### Desplazamiento

Puede desplazarse hacia arriba o hacia abajo y, en algunas páginas web, también hacia los lados.

#### Uso del teclado

Cuando inicia una aplicación o selecciona un campo que requiere texto o números, aparece el teclado.

#### Para mostrar el teclado para introducir texto • Puntee un campo de entrada de texto.

Para ocultar el teclado<br>• Cuando esté introduciendo el texto, puntee **....** 

#### Para introducir texto

88  $\Box$ 

 $\triangle$ 

- Para introducir un carácter visible en el teclado, puntee el carácter.
- Para introducir una variante de una letra, mantenga el toque en la letra del teclado para obtener una lista de las opciones disponibles y a continuación selecciónela en la lista. Por ejemplo, para introducir la "é", mantenga el toque en la "e" hasta que aparezca una lista y a continuación seleccione la "é"
- en dicha lista. Para cambiar entre mayúsculas y mir
- $\bullet$  Antes de introducir una letra, puntee  $\uparrow$ .
- Para introducir números o símbolos
- Cuando esté introduciendo el texto, puntee <sub>1212</sub>. Aparece un teclado con números y símbolos.

#### Para editar texto

- 1 Cuando introduzca texto, mantenga el toque en el campo de texto hasta que aparezca el menú Editar texto.
- 2 Seleccione una opción.

#### Para cambiar el idioma de escritura

- 1 Cuando esté introduciendo el texto, puntee  $\curvearrowright$  o mantenga el toque en  $\oplus$ .
- 2 Puntee
- 3 Seleccione los idiomas que desee usar para escribir. Cuando haya terminado, pulse  $\leq$  varias veces para regresar a la introducción de texto.
- 4 Si ha seleccionado más de un idioma de entrada, puntee para cambiar entre los idiomas de escritura seleccionado

21

Descripción general de los ajustes del teléfono Puede configurar el teléfono para que se adapte a sus necesidades. Por ejemplo, es posible realizar ajustes en las opciones Fecha y hora, Conexiones inalámbricas y Sincronización de datos.

Para acceder a los ajustes del teléf 1 En la Pantalla de inicio, arrastre hacia arriba. 2 Busque y puntee Ajustes.

Para cambiar el PIN de la tarjeta SIM

- 1 En la Pantalla de inicio, arrastre **A** hacia arriba. 2 Busque las opciones Ajustes > Seguridad y ubicación > Bloqueo de tarjeta SIM > Cambiar PIN de tarjeta SIM y puntéelas.
- **3** Introduzca el PIN anterior de la SIM y puntee **Aceptar**.<br>4 Introduzca el nuevo PIN de la SIM y puntee **Aceptar**.
- argar los ajustes para mensajes e Internet 1 En la Pantalla de inicio, arrastre **A** hacia arriba.
- 2 Busque y puntee Ajustes > Ajustes básicos > Descarga de configuración.
- Para desactivar todo el tráfico de dato
- 1 En la **Pantalla de inicio**, arrastre **A** hacia arriba.<br>2 Busque y puntee **Ajustes > Conexiones inalámbricas >**
- Redes móviles.
- 3 Anule la selección de la casilla de verificación Tráfico de datos.
- 2 Introduzca el número de emergencias y puntee **.** Para<br>eliminar un número, puntee **x**.
- Puede realizar una llamada de emergencia incluso sin que haya una tarjeta SIM insertada en el teléfono.

#### Llamar

#### Para realizar una llamada de emergencia

- 1 En la **Pantalla de inicio**, puntee ...
- Pantalla de inicio de Timescape™
- · En la **Pantalla de inicio**, puntee *e* para abrir la aplicación Contactos.
- Si no ha configurado su teléfono para que se sincronice con un servicio web o si no ha importado los contactos de la SIM, puede realizar estas acciones la primera vez que abra Contactos.

22

#### Para exportar contactos a la tarjeta SIM 1 En la Pantalla de inicio, puntee  $\lfloor r \rfloor$ .

- 
- 2 Pulse  $\boxplus$  y a continuación puntee > .<br>3 Puntee Aceptar.
- Cuando copia contactos a la tarjeta SIM, la cantidad y el tipo de información de cada contacto que puede transferir están limitados. Esto se debe a que las tarjetas SIM tienen una memoria limitada.

#### Para realizar una llamada de emergencia cuando la tarjeta SIM está bloqueada

- 1 Puntee Llam. emergencia. 2 Introduzca el número de emergencias y puntee *.* Para<br>eliminar un número, puntee *.* x.
- Para realizar una llamada
- 1 En la Pantalla de inicio, puntee
- 2 Si aparece el registro de llamadas, puntee para acceder a<br>la vista del teclado de marcación.
- 3 Introduzca el número del destinatario y puntee **.** Para eliminar un número, puntee x.
- Para finalizar una llamada  $\bullet$  Puntee  $\overline{\bullet}$ .

 $3$  Puntee  $\Box$ .

4 Para añadir un destinatario, seleccione un contacto de la lista. También puede puntear el campo de texto, introducir un número manualmente y luego puntear Hecho.<br>5 Si desea añadir una foto o un vídeo, puntee **vol** y seleccione

6 Si desea añadir, eliminar o editar los destinatarios, pulse BB y, a continuación, puntee Editar destinatarios y edítelos.

Si sale de un mensaje antes de enviarlo, el mensaie se guardará como un borrador. La conversación por mensajes se etiquetará con la palabra Borrador.

#### Para leer un mensaje recibido 1 En la Pantalla de inicio, puntee

Para responder a una llamada

# $\sim$  100  $\rightarrow$   $\sim$

2 Busque la opción **Timescape** y puntéela.

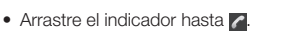

# Para ver los contacto

23

#### Para importar contactos desde la tarjeta SIM

1 En la Pantalla de inicio, puntee et **2** Pulse HH y a continuación puntee >

**Contactos** 

- 3 Puntee Aceptar.
- Si ya ha importado los contactos desde la tarjeta SIM que está usando, no es necesario que vuelva a hacerlo.

#### Mensajería de texto y multimedia

añadir más destinatarios o puntee x si desea eliminar alguno.

2 Puntee Nuevo mensaje.

24

3 Puntee Escribir mensaje, escriba el texto del mensaje y

puntee Siguien..

- 5 Puntee Asunto, introduzca el asunto y puntee Hecho.<br>6 Puntee Escribir correo electrónico, introduzca el texto de
- mensaje y puntee **Hecho**.<br>7 Para adjuntar un archivo, puntee **y pu**y seleccione el tipo de
- archivo que desee adjuntar.<br>8 Puntee Enviar.
- Para recibir y abrir men 1 En la **Pantalla de inicio**, arrastre **A** hacia arriba.
- 2 Busque la opción Correo electrónico y puntéela.
- 3 Puntee Bandeja de entrada.

4 Pulse Desactivar 5 Desconecte el cable USB.

Para instalar PC Companion

Para usar PC Companion

2 Puntee Instalar PC Companion

una opción.

Puntee una conversación por mensa 3 Si el mensaje aún no se ha descargado, puntéelo y, a continuación, puntee Descargar mensaje.

7 Cuando haya terminado, puntee Enviar.

- 1 En la Pantalla de inicio, arrastre **A** hacia arriba.
- 2 Busque la opción Timescape y puntéela.<br>3 La primera vez que inicie Timescape™, puede puntear Iniciar sesión e iniciar sesión en su cuenta de Facebook o Twitter para recibir actualizaciones de Facebook y Twitter en .<br>Timescape™. Si no desea iniciar sesión, puntee Continuar
- Si ya ha iniciado sesión en Facebook™, Twitter™ o en otro servicio en línea mientras configura el teléfono por primera vez, cuando inicie Timescape™, la pantalla de bienvenida no se mostrará y no se le solicitará que inicie sesión de nuevo.
- Si no ha iniciado sesión y puntea Continuar, podrá iniciar sesión siempre desde la pantalla de inicio. Para ello, puntee Ajustes > Sony Ericsson > Ajustes de Timescape™.

Para descargar actualizaciones de software mediante un cable **USE** 

- 4 Si el mensaje recibido contiene música o vídeo, puntee el ento y, a continuación, puntee Ver vídeo o Reproducir audio.
- Cuando reciba un mensaje multimedia o de texto, FI aparecerá en la barra de estado. Para leer el mensaje, también puede arrastrar la barra de estado hacia abajo y puntear el mensaje recibido cuando la barra de estado se abra.

#### Correo electrónico

Puede utilizar su teléfono para enviar y recibir correos electrónicos a través de su cuenta de correo electrónico habitual.

- Puede configurar la sincronización con Microsoft® Exchange Server a través de la aplicación Dataviz® RoadSync™ de su teléfono. Así, podrá utilizar la aplicación RoadSync Mail de su teléfono con su cuenta de correo electrónico de Microsoft® Exchange Server. Diríjase a *www.dataviz.com* para obtener más información.
- Para configurar una cuenta de correo electrónico en el teléfono 1 En la Pantalla de inicio, arrastre **Aleccia arriba.**<br>2 Busque la opción Correo electrónico y puntéela.
- 3 Puntee Dirección de correo elect., introduzca su dirección de correo electrónico y puntee Siguien. 4 Introduzca su contraseña y puntee Hecho.
- 5 Puntee Continuar.
- 6 Si el teléfono no puede descargar los ajustes para su cuenta de correo electrónico automáticamente, puede introducirlos manualmente.
- Si debe introducir los ajustes manualmente, póngase en contacto con su proveedor de servicios de correo electrónico para obtener los ajustes de cuenta adecuados. Por ejemplo, necesitará saber si el tipo de cuenta es POP3 o IMAP.
- Para crear y enviar un mensaje de correo electrónico 1 En la Pantalla de inicio, arrastre hacia arriba. 2 Busque la opción Correo electrónico y puntéela.
- 3 Puntee Escribir nuevo. 4 Puntee Para:, introduzca la dirección del destinatario y, a

pulse  $\boxplus$  y a continuación puntee Terminado.

1 En la Pantalla de inicio, arrastre **A** hacia arriba. 2 Busque las opciones Ajustes > Acerca del teléfono : Actualiz. de software y puntéelas. Siga las instrucciones en

continuación, puntee Hecho. Realice la misma acción para

Para arrastrar y soltar contenido entre su teléfono y un ordenador 1 Conecte el teléfono a un ordenador mediante un cable USB. 2 Teléfono: Puntee Conectar el teléfono. La tarjeta de memoria

26

Para realizar la sincronización mediante Sony Ericsson Sync 1 En la Pantalla de inicio, arrastre **A** hacia arriba.

- 4 Para actualizar la bandeja de entrada con los mensajes nuevos, puntee  $\bullet$ .
- 5 Para abrir y leer un mensaje, puntee el mensaje.

sync<br>1 En la **Pantalla de inicio**, arrastre ∧hacia arriba.<br>2 Busque las opciones **Ajustes > Sincronización de datos** y puntéelas.

#### Sony Ericsson Timescape™

Sony Ericsson Timescape™ revoluciona su experiencia social reuniendo todas sus comunicaciones en un único lugar. Cualquier evento —actualizaciones de Facebook o Twitter, mensajes de texto y multimedia, llamadas perdidas— aparece como un mosaico en un flujo cronológico en la pantalla. Podrá ver un pequeño avance de cada evento antes de elegir ver todo el contenido. Puede filtrar los eventos por tipo para ver todas las comunicaciones de un contacto.

5 Utilice los controles para seleccionar los servicios para los que desea que se actualice su estado. Si desea actualizar su estado para un servicio en el que no haya iniciado sesión, pulse el servicio e inicie sesión en el mismo. Cuando haya seleccionado los servicios que desee, puntee Hecho.<br>6 Puntee Editar estado, introduzca su nuevo estado y puntee

1 En la Pantalla de inicio, arrastre **A** hacia arriba. 2 Busque la opción Timescape y puntéela.

Es posible que algunos de los servicios y funciones que se describen en este capítulo no se encuentren disponibles en todos los países/regiones ni sean compatibles con todas las redes y/o proveedores de servicios en todas las zonas.

27

28

• Sony Ericsson Sync: Sincronice con una cuenta de Sony Ericsson para transferir contactos entre distintos léfonos y realizar copias de seguridad de sus contactos del

Para crear una cuenta de Sony Ericsson en su teléfono 1 En la Pantalla de inicio, arrastre **A** hacia arriba.

*July 22, 2010 22:40:08* cambiar las preferencias de cuenta. Cuando haya terminado

- 
- 
- 25
- 3 Puntee Sony Ericsson Sync.
- *July 22, 2010 22:40:08* 4 Puntee Registrarme. Siga las instrucciones del asistente de registro para crear una cuenta de Sony Ericsson. 5 Si lo desea, cambie los ajustes de sincronización

predeterminados. Puntee Guard.

2 Busque y puntee Sincron..

*July 22, 2010 22:40:09* 3 Pulse Desactivar almacenamiento USB.

- No desconecte el cable USB mientras se esté actualizando su teléfono, ya que podría dañar el contenido del mismo. Asegúrese de retirar el hardware de forma segura de su ordenador cuando haya finalizado.
- Para poder llevar a cabo las siguientes instrucciones, antes debe haber instalado PC Companion en su ordenador. Para instalar PC Companion, conecte su teléfono al ordenador mediante un cable USB y siga las instrucciones en pantalla de su teléfono.
- 1 Conecte el teléfono a un ordenador mediante un cable USB. Si acaba de instalar PC Companion, desconecte el teléfono del ordenador y vuelva a conectarlo antes de intentar descargar actualizaciones de software.
- 2 Puntee Conectar el teléfono.
- 3 Ordenador: Espere unos segundos hasta que se inicie PC Companion. Si PC Companion no se inicia automáticamente, puede iniciarlo desde el menú de inicio de su ordenador.
- 4 Haga clic en Área de asistencia técnica > Actualización de software y siga las instrucciones en pantalla para actualizar su teléfono.
- Mientras use PC Companion, también recibirá notificaciones cuando existan actualizaciones de software disponibles para su teléfono.

*July 22, 2010 22:40:08* obtener información acerca de las tarifas de transferencia

#### Número IMEI

Cada teléfono tiene un número IMEI (identidad de equipo móvil internacional) único. Conserve una copia de este número. Si le

a reiniciar el teléfono

35

Para añadir el widget de control de energía, pulse FF, Organizar widgets > Añadir widget y, a continuación, Las instrucciones del ordenador variarán en función de su sistema operativo. Consulte la documentación del sistema operativo de su ordenador para obtener más información.

1 Conecte el teléfono a un ordenador mediante un cable USB.

- 
- 
- 
- $\triangle$  Tenga paciencia cuando restablezca su teléfono. Reiniciar el teléfono durante un procedimiento de restablecimiento podría dañar el teléfono de manera irreversible.

#### Restablecer el teléfono

Restablezca el teléfono.

3 Ordenador: PC Companion se iniciará de forma automática en su ordenador tras unos segundos. Siga las instrucciones en

pantalla para instalar PC Companion.

2 Teléfono: Puntee Conectar el teléfono.

en su ordenador tras unos segundos.

1 Conecte el teléfono a un ordenador mediante un cable USB.

3 Ordenador: PC Companion se iniciará de forma automática

**1 En la Pantalla de inicio, arrastre <b>A** hacia arriba.<br>2 Busque las opciones Ajustes > Almacenamiento > Rest. datos de fábrica > Reiniciar teléfono y puntéelas. 3 Puntee Borrar todo.

Si PC Companion no se inicia automáticamente, puede iniciarlo desde el menú de inicio de su ordenador.

Actualización del teléfono

obtener instrucciones de instalación más detalladas y acceder a secciones sobre resolución de problemas.

Para descargar actualizaciones de software de forma inalámbrica

pantalla para actualizar su teléfono.

34

#### Para iniciar Timescane™

4 Una vez que haya introducido los ajustes de su cuenta, puede

## Conectar el teléfono a un ordenador

Conecte su teléfono a un ordenador y empiece a transferir imágenes, música y otros tipos de archivos.

#### Todo lo que tiene que hacer es conectar un cable USB entre el teléfono y el ordenador para iniciar la instalación de PC Companion en el ordenador. La aplicación PC Companion le ayuda a acceder a aplicaciones adicionales para transferir y organizar archivos multimedia, actualizar su teléfono y más.

# Para configurar las sincronizaciones automáticas en Google

Puede que determinado material protegido por copyright no se transfiera entre su teléfono y el ordenador.

está montada en el ordenador.

3 Ordenador: Espere hasta que la memoria del teléfono y la tarjeta de memoria aparezcan como discos externos en el explorador de archivos. 4 Ordenador: Arrastre y suelte los archivos seleccionados entre el teléfono y el ordenador.

Para desconectar el cable USB con seguridad

No desconecte el cable USB mientras se estén transfiriendo

contenidos, ya que podría dañarlos.

calidad de cualquier contenido adicional o contenidos de terceras partes.<br>Sony Ericsson no se responsabilizará bajo ninguna circunstancia y de ningún<br>modo del uso indebido que realice del contenido adicional o de terceras cualquier otro modo. Sony Ericsson no garantiza la precisión, integridad c Esta guía del usuario puede hacer referencia a servicios o aplicaciones proporcionados por terceras partes. El uso de dichos programas o servicios puede requerir un registro por separado con el proveedor de terceros y puede

estar sujeto a términos de uso adicionales. Para aquellas aplicaciones a las que<br>se acceda en o a través de la página web de un tercero, consulte de antemanc<br>los términos de uso de esa página web y la política de privacida

1 Ordenador: asegúrese de habilitar la extracción segura del

33

3 Puntee el icono de sincronización para iniciar la sincronización de los elementos de sincronización

Microsoft, Windows, Windows Vista, Windows Server y Explorer son marcas registradas o comerciales de Microsoft Corporation en Estados Unidos y

enumerados.

- 3 Marque la casilla de verificación Datos de referencia. 4 Marque la casilla de verificación Sincronización automática.
- 5 Marque las casillas de verificación de los elementos de sincronización que desee sincronizar automáticamente.
- Para configurar sincronizaciones de RoadSync™
- Póngase en contacto con su administrador de Microsoft® Exchange Server para conocer la configuración correcta de la cuenta.
- 1 En la Pantalla de inicio, arrastre **A** hacia arriba. 2 Busque y puntee **RoadSync Mail.**
- 3 Siga las instrucciones en pantalla para configurar una sincronización de Microsoft® Exchange Server con las aplicaciones **RoadSync Mail, RoadSync Calendar** y Contactos.

tecnología inalámbrica Bluetooth™, el GPS, los datos en

32

4 Puntee Seleccionar servicios.

Enviar.

Para ver un evento en Timescape™

3 Desplácese hasta el recuadro del evento que desee y, a

continuación, puntéelo.

los países o regiones

Android™ Market

Puede descargar aplicaciones y contenido adicionales para personalizar su teléfono y encontrar nuevas maneras de usarlo.<br>Cuando abre Android™ Market, entra en un mundo de aplicaciones y juegos. Puede examinar las aplicaciones y los

juegos por categorías y descargas principales.

Para usar Android™ Market, debe tener una cuenta de Google

™.

Puede que Android™ Market no esté disponible en todos

Cuando descargue contenido a su teléfono, podría cobrársele por la cantidad de datos transferidos a su teléfono. Póngase en contacto con su operador para

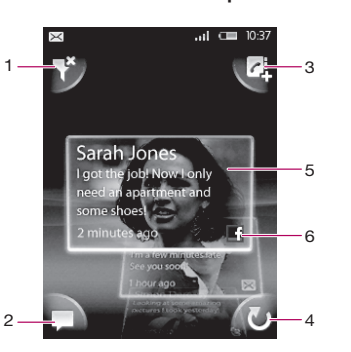

- 1 Icono del filtro de recuadros
- 2 Icono de actualización de estado
- 3 Icono Ir al contacto
- 4 Icono Actualizar (sólo se encuentra disponible cuando ha iniciado sesión en una cuenta de un servicio web)
- 5 Recuadros de Timescape™ en orden cronológico
- 6 Icono de contenido del recuadro

#### Para actualizar su estado de Facebook™ o Twitter™ en Timescape™

1 En la Pantalla de inicio, arrastre A hacia arriba.

29

de datos en su país.

Antes de descargar aplicaciones y contenido Antes de descargar, asegúrese de que dispone de una conexión a Internet. Asimismo, puede que necesite tener una tarjeta de memoria insertada en el teléfono para descargar contenido como

música, tonos y temas. Para abrir Android™ Market

Sincronización

# 30 *roban el teléfono, su proveedor de red podrá usar su número de* Los consejos siguientes le ayudarán a mejorar el rend IMEI para impedir el acceso del teléfono a la red de su país.

Sincronizar contenido entre su teléfono y el ordenador es una forma sencilla y práctica de compartir los mismos contactos, mensajes o eventos de calendario en ambos dispositivos. Puede

sincronizar de varias maneras:

*July 22, 2010 22:40:09* Se encuentra dentro de la cobertura de una red, pero no se le nite utilizarla. No obstante, en caso de emergencia, algunos operadores de red le permiten llamar al número internacional de emergencias 112.

teléfono.

- hardware. 2 Teléfono: arrastre la barra de estado hacia abajo.
- 
- -
	- el teléfono

• Google Sync™: Sincronice su teléfono con sus contactos de

Gmail™, Google Calendar™ y Google™.

1 En la Pantalla de inicio, arrastre **A** hacia arriba.

• RoadSync™: Sincronice y obtenga en su teléfono su correo electrónico, sus contactos y su calendario de la empresa. Su empresa u organización debe utilizar Microsoft® Exchange

Server 2003 o posterior.

2 Busque y puntee Sincron.

31

#### Para ver el número IMEI

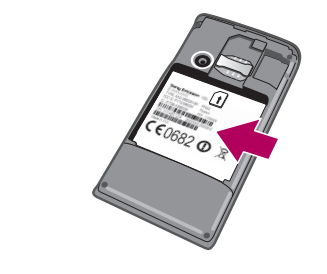

• El número IMEI se encuentra debajo de la batería.

# Solución de problemas

#### Rendimiento de la batería

El tiempo de espera se define como el tiempo en que el teléfono está conectado a un operador de red y está situado en un lugar en el que tiene cobertura de red completa y una fuerte intensidad de señal. El tiempo en espera puede variar en función de la posición dentro de la red y de la intensidad de la señal. Cuanto más tiempo esté el teléfono en espera, más durará la batería.

36

Los consejos siguientes le ayudarán a mejorar el rendimiento de

la batería:

• Cargue el teléfono con frecuencia.

• Desactive las funciones WLAN y Wi-Fi™ cuando no las esté usando. No es necesario que desactive el servicio 3G. • Algunas de las aplicaciones de Android™ Market afectan al rendimiento de la batería. Se recomienda comprobar en el menú de uso de batería del teléfono qué aplicaciones consumen más batería. A este menú puede acceder desde

Ajustes > Acerca del teléfono.

• Configure las aplicaciones de sincronización del teléfono, como RoadSync™, para que funcionen manualmente. Puede realizar la sincronización automáticamente, pero cambiando

los intervalos.

• Se recomienda reducir la frecuencia de actualización (o configurarla como manual) de aplicaciones que necesitan que la conexión a la red se actualice de forma continua, como

Facebook™ o Twitter™.

• Si no utiliza aplicaciones que necesiten GPS, como Google

Maps™, debería desactivar el GPS.

2 Busque la opción Market y punte

• Si se encuentra en una zona sin cobertura de red, se recomienda que apague el teléfono temporalmente. De lo contrario, el teléfono buscará redes disponibles constantemente, y eso consume energía. • Añada el widget de control de energía a la Pantalla de inicio para activar y desactivar fácilmente el Wi-Fi™, la

37

Para crear y enviar un mensaje<br>1 En la Pantalla de inicio, puntee

segundo plano y el brillo de la pantalla.

seleccione Control de energía

Visite *www.sonyericsson.com/support* para obtener más información acerca de cómo maximizar el rendimiento de

la batería.

Preguntas habituales

Mi teléfono no funciona como debería Si experimenta algún problema con su teléfono, consulte estos consejos antes de probar otra solución:

• Reinicie el teléfono.

• Extraiga la batería y la tarjeta SIM y vuelva a insertarlas. A continuación, reinicie el teléfono. • Actualice el teléfono. Actualice su teléfono para obtener un rendimiento óptimo y acceder a las últimas mejoras.

Al restablecer el teléfono se eliminan todos los datos, incluyendo las aplicaciones descargadas, y se restablece el teléfono a su estado inicial, es decir, al estado en el que se encontraba antes de que lo encendiera por primera vez. Asegúrese de realizar una copia de seguridad de los datos importantes que haya almacenado en el teléfono antes de restablecerlo.

38

#### No aparece el icono de carga cuando empiezo a cargar

Pueden pasar algunos minutos antes de que el icono de la batería aparezca en la pantalla.

- No puedo transferir contenido entre mi teléfono y el ordenador mediante un cable USB
- El software o los controladores USB no se han instalado correctamente. Visite *www.sonyericsson.com/support* para

#### Mensajes de error

#### No hay cobertura de red

• Su teléfono se encuentra en modo de vuelo. Asegúrese de que el modo de vuelo se encuentre desactivado. • Su teléfono no está recibiendo ninguna señal de red, o bien la señal es demasiado débil. Póngase en contacto con su

operador de red y asegúrese de que haya cobertura de red en el lugar en el que se encuentra. • La tarjeta SIM no funciona correctamente. Insértela en otro

teléfono. Si esto funciona, es probable que su teléfono sea la causa del problema. En este caso, póngase en contacto con el centro de servicio Sony Ericsson más cercano.

39

#### Sólo llamadas de emergencia

#### Introduce el código PIN.

Ha introducido su PIN de forma incorrecta 3 veces seguidas. Para desbloquear el teléfono, necesitará el PUK que le haya proporcionado su operador.

#### La tarjeta SIM está bloqueada con el código PUK.

Ha introducido su PUK (Clave de desbloqueo personal) de forma incorrecta 10 veces seguidas. Póngase en contacto con su proveedor de servicios.

#### Información legal

**Sony Ericsson E15i/E15a**<br>Esta guía del usuario ha sido publicada por Sony Ericsson Mobile<br>Communications AB o su empresa local asociada, sin que se proporcione ningúr<br>tipo de garantía. Sony Ericsson Mobile Communications

©Sony Ericsson Mobile Communications AB, 2010

Número de publicación: 1237-9468.1

Su teléfono móvil tiene la capacidad de descargar, almacenar y reenviar contenido adicional, como tonos de llamada. El uso de dicho contenido puede estar restringido o prohibido por los derechos de terceras partes, incluidas, perc<br>sin limitarse a ellas, las restricciones impuestas por las leyes de propiedad<br>intelectual vigentes. Usted, y no Sony Ericsson, es plenament utilizar cualquier contenido adicional, compruebe si el uso que pretende hacer de dicho contenido está debidamente autorizado mediante licencia o de

Los logotipos de Liquid Identity, Xperia, Timescape y X8 son marcas comerciales o registradas de Sony Ericsson Mobile Communications AB. Sony y "make.believe" son marcas comerciales o registradas de Sony

Corporation. Google, Google Maps, Gmail, Google Sync, Google Calendar y Android son marcas comerciales o registradas de Google, Inc. Ericsson es una marca comercial o registrada de Telefonaktiebolaget LM

Ericsson. Dataviz y Roadsync son marcas comerciales o registradas de Dataviz, Inc. Facebook es una marca comercial o registrada de Facebook, Inc.

Twitter es una marca comercial o registrada de Twitter, Inc. Wi-Fi es una marca comercial o registrada de Wi-Fi Alliance.

países. Este producto queda protegido por determinados derechos de la propiedad intelectual de Microsoft. El uso o distribución de dicha tecnología fuera de este producto queda prohibido sin licencia expresa de Microsoft.

Los demás nombres de productos y empresas mencionados en el presente<br>documento son marcas comerciales de sus respectivos propietarios. Todos los<br>derechos no mencionados expresamente aquí son reservados. Todas las demás<br>mar

Todas las ilustraciones se utilizan a efectos de referencia y no constituyen una descripción exacta del teléfono.

41

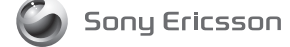

Sony Ericsson Mobile Communications AB SE-221 88 Lund, Sweden

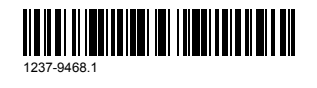